# Z-TRAK2 3D LASER PROFILER — QUICK START

### LASER SAFETY WARNING

Z-Trak™2 Profilers have laser type and emission location warning labels.

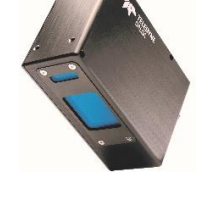

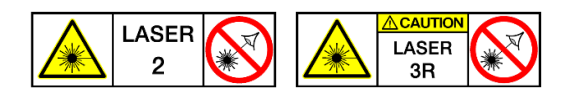

## PROFILER SETUP

### **Mechanical Mounting Information**

Z-Trak2 has threaded mounting holes (M4x0.7) on multiple body faces. Refer to section **Mechanical Specifications** of the user manual for details.

### **Measurement Setup**

Shown below is the measurement FOV for a Z-Trak2 profiler. Refer to chapters **Installation** and **Theory of operation and definitions** of the user manual for details.

- Z-Trak2 must be parallel to the surface on which the object is placed. It must not tilt side-to-side or front-toback.
- Make sure objects are inside the measurement AOI (area of interest).
- The standoff distance is the minimum vertical distance between the profiler exit window and an object. Refer to Z-Track2 manual for model-specific values.
- The working distance is the vertical distance to the measurement AOI.

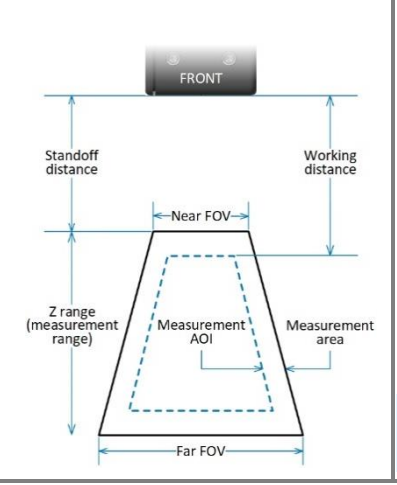

## CONNECTION SETUP

### **Power Connection**

Z-Trak2 is powered through **PoE+** (IEEE 802.3at, Type 2 devices) or through the power input pin on the I/O connector. See diagram below. Refer to sections **Connectors** of the user manual for power and I/O specifications.

### **I/O Connector Pinout and E-STOP Safety Switch**

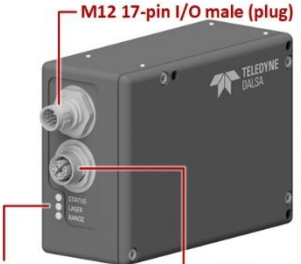

The laser will not operate unless the +24 VDC emergency stop power and ground signals are connected as shown below. An external emergency safety switch, which is normally closed, should be included in the image system.

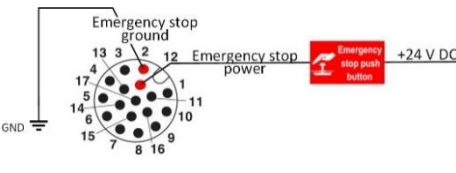

**NOTE —** The E-STOP safety feature is enabled by default. However, if permitted by local regulations, it can be disabled in the Z-Trak2 configuration.

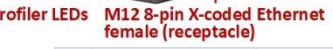

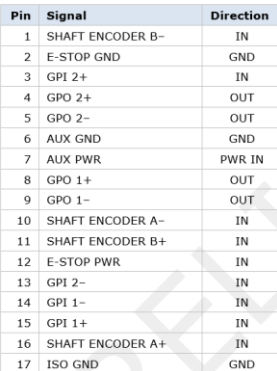

### SOFTWARE SETUP

### **Download Sapera LT SDK and Latest Z-Trak 2 Firmware**

- 1. Download Sapera LT SDK 8.7 or later from [https://www.teledynedalsa.com/en/products/imaging/vision](https://www.teledynedalsa.com/en/products/imaging/vision-software/sapera-lt/download/)[software/sapera-lt/download/](https://www.teledynedalsa.com/en/products/imaging/vision-software/sapera-lt/download/)
- 2. Download Z-Trak2 firmware.

### **Install Sapera LT SDK**

- 1. Double-click **SaperaSDKSetup.exe** to begin installation of Sapera LT SDK. 2. When prompted, choose to install the **Teledyne DALSA 3D profile**
- **sensors**, which will also install **Z-Expert**.
- 3. Follow instructions. You will be asked to reboot after installation.
- 4. Verify that the GigE Server tray icon appears in the notification area (show hidden icons). At this point, its status will be *No device found*.
- 5. Power up the Z-Trak2, then connect it to the host computer NIC using a CAT 6 Ethernet cable. Allow a few seconds for the GigE Server status to update.
- 6. Check the notification area to confirm that the Z-Trak2 device is available.

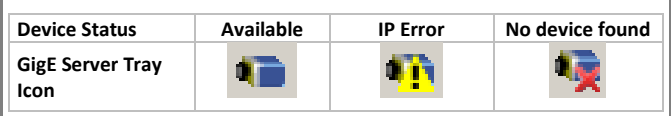

## PROFILER LED INDICATORS

**Status LED** – The Status LED of the profiler is described in the table below.

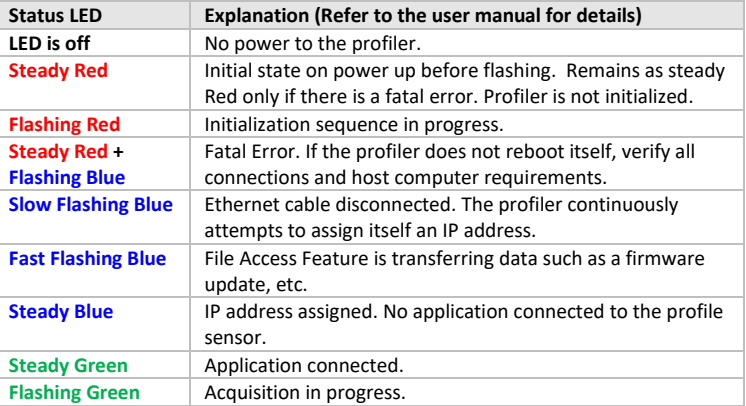

Laser LED – ON when the laser is ON and E-STOP bypassed.

**Range LED** – TBD.

© 2022 by Teledyne Digital Imaging. All rights reserved. This material is subject to change without notice.

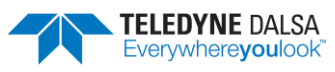

# Z-TRAK2 3D LASER PROFILER — QUICK START

## Z-EXPERT

#### **Start Z-Expert**

Start **Z-Expert** from the desktop shortcut.

A Z-Expert link is also located in the **Teledyne DALSA Sapera LT** program group in the **Start** menu.

#### UPDATING Z-TRAK2 FIRMWARE ACQUIRING PROFILES 1. Select  $\frac{1}{2}$  $\begin{array}{r} \text{A0.01208} \rightarrow \text{ } 0.0013 \\ \text{A0.0013-03.2} \\ \hline \text{A0.0013-03.2} \\ \end{array}$  $\begin{array}{r} 1 & \text{Lip} = \\ \text{V} \boxtimes 2 \text{ Index} \\ \text{Lip} = 2 \\ \text{Grount} \end{array}$ 6. Grab or snap 5. Drag and drop 2. Expand  $\overline{2}$ 1 4. Turn laser On  $\overline{\mathbf{4}}$ 3. Set Laser Safety = Internal (disable E-STOP\*) 5 Reset device after upload 0015-83\_2):<br>0015-83\_2):<br>0015-82\_2): 目案句 **TELE B** 1. In the **Categories** list, expand the **File Access Dialog** node. \* If permitted by local regulations. 2. Next to *Upload/Download Dialog*, click **Press**. 3. In the *File Access* window, next to **Firmware**, click the **Upload** icon. 4. Select the .cbf firmware file and click **Open**. 5. After the upload completes, reset the device. GETTING FAMILIAR WITH THE USER INTERFACE**\*O 3 6 6 8 FEDDE 8 6 7 6 5**  $\bigcirc$  Display  $\times$ Display Sources Explorer measurement area Cancore Display: Idle Display: Top  $\equiv$ **Tdle** ▼ 2-Trak2-9 2K0-0015-B3\_1 Õ **UMS** display .<br>6 6 6 layout setup  $sin \alpha$ -81122-00 innn Groups  $L +$  New group. app settings Connect / Disconnect 4.0 5.0 6.0 7.0  $\bullet$  feature browser  $\times$ **Le E** Parameter visibility: Guru measurement AOI Value  $Q$  Top Profiler Management<br>Profile Intensity  $\times$  0 Data Output<br>
Points Per Profile  $\bullet$   $\Box$   $\times$   $\Box$   $\bullet$   $\Box$   $\bullet$   $\odot$  $45000$ **um** ٠ "1  $200$ **B** Dienlay Y **B** Dicolay Y Profiles Per Scan<br>- Optimal Profiles Per Scan<br>- Scan Rate (Hz)<br>- Profile Metadata Content Selector auto-hide menu ay: Top  $\equiv$ lay: LP2 DOF15mm\_XZRW\_DracoBoardScan\_Texp1967\_Re ,<br>34.4828 Timestamp<br>Highest Highest<br>Not Enabled<br>Off Peak Detector Selection Mode - Reflection Elimination Method 1<br>- Profile Median Filter Mode Profile Convolution Mode<br>Profile Convolution Mode<br>Profile Convolution Mode<br>Scan Direction<br>Scan Direction  $On3x1$ distance cursors Normal<br>Forward ture Description × Feature Display Na e: Profiles Per Scan **Real Name:** profilesPerScan profile/surface view Type:<br>Visibility IInteger (64) Beginner Units: None Sign: Unsigned E Consider websages > 1): -- Starting acquisition<br>[11:15:59](Z-Trak2-S-2K0-0015-B3\_1): -- Starting acquisition<br>[11:16:05](Z-Trak2-S-2K0-0015-B3\_1): -- Freezing acquisition  $\bullet$   $\Box$   $\%$  1  $\Box$   $\theta$ 30000<br>**Externa**  $\mathbf{1}^{\text{max}}$  $\bullet$  if  $\theta$

© 2022 by Teledyne Digital Imaging. All rights reserved. This material is subject to change without notice.

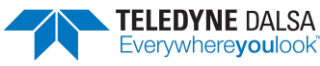

# Z-TRAK2 3D LASER PROFILER — QUICK START

## Z-EXPERT

### ACHIEVING HIGHEST PROFILE RATE

You may notice that the connection between your 1, 2.5 or 5 GigE Z-Trak2 model and the host computer does not reach the expected profile rate. Use following guidelines to optimize the Z-Trak2 settings for highest profile rate.

First check the **Profile Intensity** > **Info-Profile Rate Optimization** subcategory to guide you on how to optimize the profile rate for the current configuration. Typical suggestions are:

- Increase the value of Profiles Per Scan to 5 profiles or more.
- Reduce the Measurement AOI Height.
- Reduce Exposure Time.
- Disable Reflection Elimination Method.
- Disable HDR.

Other aspects to take into account to increase profile rate are:

- In the **Format** subcategory, set the **3D Data Type** output format to *UniformX Z* or to *XZ*, which are smaller than the other format.
- In the **GigE Vision Transport Layer** category, verify that the **Device Link Speed** value is 1000, 2500, or 5000 Mbps or higher (according to model). This is the speed negotiated by the network interface. The value is read only.
- Verify that the **Packet Size** value is above 1500 bytes, ideally 4000 or 9000, which indicates that jumbo packets are used.

If the **Device Link Speed** value remains below 1000 Mbps, or if the **Packet Size** value is below 1500 bytes, check the network equipment between your device and the host computer, as well as the network settings. Refer to the Z-Trak2 3D Profile Sensors User Manual for more information on how to optimize your network adapter for high throughput.

## SHERLOCK 8.0

#### **Sherlock license**

Sherlock can be used with various devices that support the GenICam standard. When bundled with Z-Trak2, Sherlock can be unlocked for use with the unit: The license is keyed to the serial number of the profiler and stored in a register on the profiler. The license is portable and moves with the device. Z-Trak2 requires the Sapera LT Runtime software to read the registers.

Sherlock can be downloaded from the Teledyne DALSA website.

#### **To obtain a license**

You should have your Z-Trak2 serial number at hand, which you can find through Z-Expert in the **Profiler Management** category.

- 1. Download Sherlock from the [Teledyne DALSA website.](https://www.teledynedalsa.com/en/support/downloads-center/vision-software/)
- 2. Register your copy of Sherlock on Teledyne's [Software Registration](https://www.teledynedalsa.com/en/support/software-registration/sherlockinspect-software-registration/) page by selecting *Sherlock 3D for Z-Trak* and entering your Z-Trak serial number.
- 3. Click **Generate Software Key**. A software license key for your device will be shown on screen; it will also be sent to you by email.

### **To install and unlock Sherlock**

You must have administrator rights for installation.

- 1. Double-click on the installer file to install Sherlock on your computer.
- 2. Power your Z-Trak2 device and connect it to the host computer NIC. Wait for it to be found by the Sapera GigE Server in the notification area, which can take a few seconds for the GigE Server to refresh its state after a device has obtained an IP address.
- 3. On the **Start** menu, select **Teledyne DALSA Sherlock 8** > **License Manager**. Verify that you can see the Z-Trak2 Profiler, which should be listed as **Sapera LT Board** followed by a 7-digit serial number (you may need to scroll down the window). You may need to open Z-Expert and connect to your Z-Trak2 device.
- 4. Enter (or paste) the software license key in the **Enter License** text box, then click **Update License**.
- 5. Verify that the license status for the **3D camera** option indicates *Licensed*.

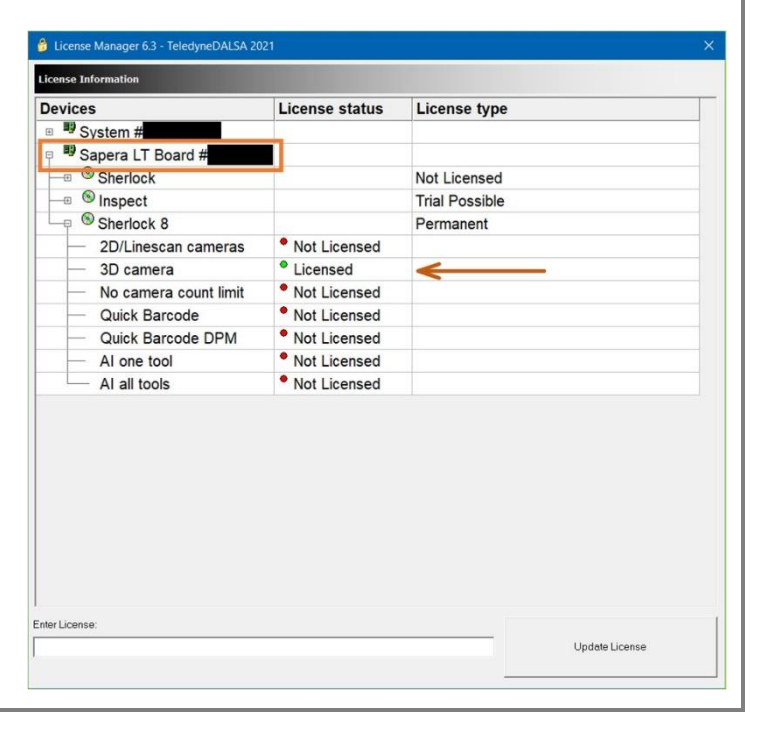

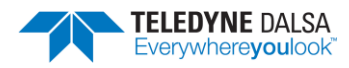